### HP Jetdirect Baskı Sunucuları

Yönetici Kılavuzu Eki - HP Jetdirect 2700w USB Çözümlü Baskı Sunucusu (J8026A)

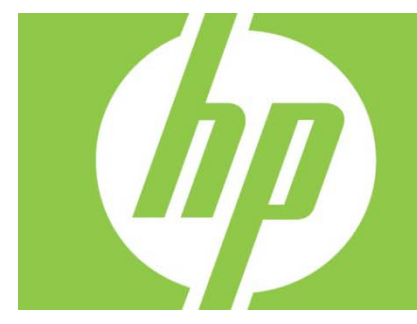

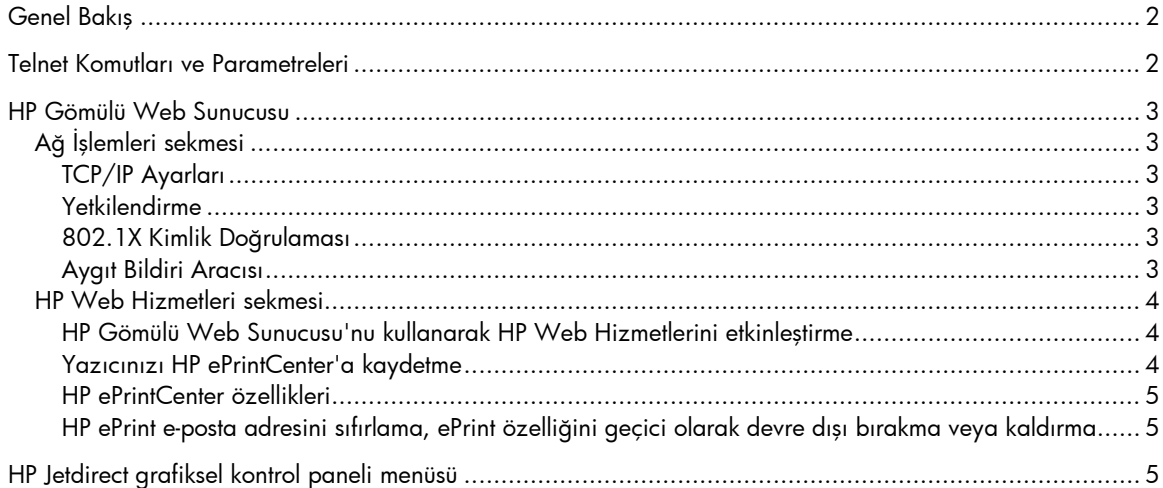

#### **Telif Hakkı ve Lisans**

© 2012 Copyright Hewlett-Packard Development Company, L.P. Telif hakları yasası altında izin verilen durumlar dışında, önceden izin almaksızın çoğaltılması, adapte edilmesi veya çevrilmesi yasaktır. Bu belgede yer alan bilgiler önceden bildirilmeden değiştirilebilir. Yalnızca HP ürün ve hizmetleri ile birlikte verilen yazılı garanti bildirimleri bu ürün ve hizmetlere ait garantiyi belirtmektedir. Bu belgede geçen hiçbir ifade ek garanti oluşturmaz. HP, bu belgede olabilecek teknik hatalar ve yazım hataları veya eksikliklerinden dolayı sorumlu tutulamaz.

Uygun Ürün: J8026A Edition 1, 9/2012

#### **Ticari Marka Onayları**

Microsoft®, Windows®, Windows Vista®, Windows Server® ve Windows Server System®, Microsoft Corporation'ın ABD'de tescilli ticari markalarıdır.

VMware®, VMware, Inc.'nin tescilli ticari markasıdır.

# Genel Bakış

Bu ekte, HP Jetdirect 2700w USB Çözümlü Baskı Sunucusu ile ilgili olarak *HP Jetdirect Baskı Sunucuları Yönetici Kılavuzu* içeriğinde yapılması gereken değişiklikler tanımlanmaktadır.

**Not:** HP Jetdirect baskı sunucuları hakkında daha fazla bilgi için aşağıdaki adresten*HP Jetdirect Baskı Sucuları Yönetici Kılavuzu* içeriğine bakın:

http://h20000.www2.hp.com/bizsupport/TechSupport/Product.jsp?lang=en&cc=us&taskId=101&contentType=S upportManual&docIndexId=64255&prodTypeId=18972&prodCatId=236254

## Telnet Komutları ve Parametreleri

Aşağıdaki tabloda HP Jetdirect 2700w Baskı Sunucuları ile ilgili yeni veya değiştirilmiş telnet komutları sıralanmaktadır.

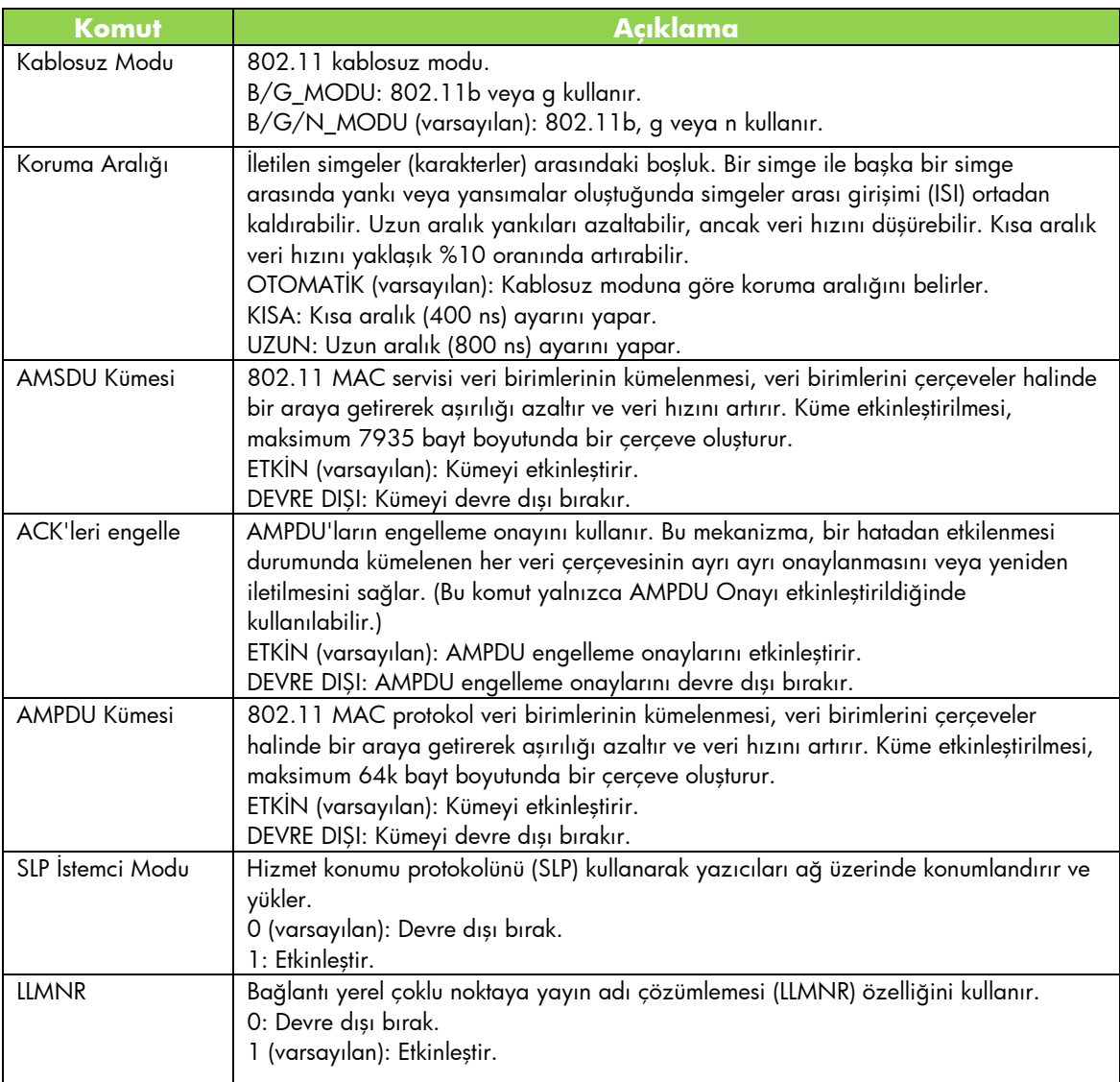

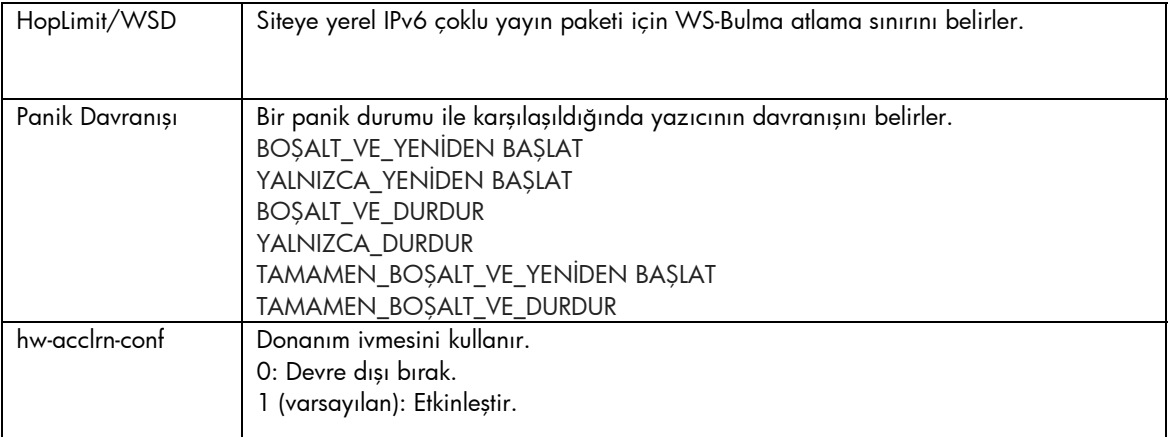

## HP Gömülü Web Sunucusu

Aşağıda HP Gömülü Web Sunucusu'nun Ağ İşlemleri ve Web Hizmetleri sekmeleri ile ilgili değişiklikler açıklanmaktadır.

### Ağ İşlemleri sekmesi

### TCP/IP Ayarları

Gelişmiş sekmesinde artık CCC Günlük Kaydı öğesi de yer almaktadır. HP Müşteri Destek Merkezi günlük kaydı (CCC Logging) varsayılan olarak etkindir. Günlük kaydını devre dışı bırakmak için onay kutusunun işaretini kaldırın.

#### Yetkilendirme

Varsayılan olarak, HP Jetdirect baskı sunucusu kendiliğinden imzalanan önceden yüklenmiş bir sertifika içerir. Şifreleme Anahtarı Uzunluğu öğesi ancak bu otomatik imzalı sertifika kullanıldığında 2048 bit uzunluğunda bir şifreleme anahtarı belirlemenize izin verir.

#### 802.1X Kimlik Doğrulaması

Hem PEAP, hem de EAP-TLS protokolleri güvenli iletişim sağlamak için dinamik şifreleme anahtarları kullanır. Bir kimlik doğrulama hatası oluştuğu takdirde, yeni bir Hata Kimlik Doğrulama öğesi belirleyerek yine de bağlanabilir veya erişimi engelleyebilirsiniz.

### Aygıt Bildiri Aracısı

HP Aygıt Bildiri Aracısı'nı etkinleştirmek veya devre dışı bırakmak ve sertifikaları kullanmanın karşılıklı kimlik doğrulaması gerektirip gerektirmediğini belirtmek için Bildiri Aracı menü öğesini kullanın. HP Aygıt Bildiri Aracısı etkinken ağınıza ilk kez bağlanan yapılandırma sunucusuna bir bildiri gönderir. Yapılandırma sunucusu (ör. HP Görüntüleme ve Yazdırma Güvenlik Merkezi gibi) önceden belirlenen yapılandırma ayarlarını aygıta iletir.

HP Aygıt Bildiri Aracısı varsayılan olarak etkindir.

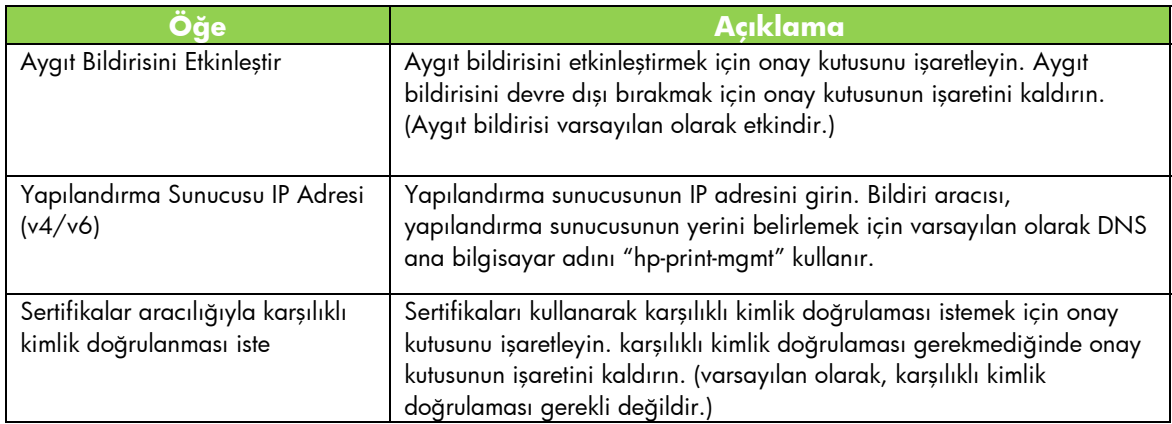

### HP Web Hizmetleri sekmesi

HP Web Hizmetlerini etkinleştirmek ve HP ePrintCenter'a bağlanmak için bu yeni sekmeyi kullanın. HP ePrint, mobil aygıtınızı kullanarak herhangi bir HP ePrint özellikli aygıta yazdırmanıza olanak sağlayan ücretsiz bir HP hizmetidir.

**Not:** HP ePrint özelliklerini kullanabilmeniz için, yazıcınızın ağa bağlı ve Internet erişiminin olması gerekir.

HP Gömülü Web Sunucusu'nu kullanarak HP Web Hizmetlerini etkinleştirme

HP Gömülü Web Sunucusu'nu kullanarak yazıcınızdaki HP Web Hizmetlerini etkinleştirmek için:

- 1. HP Gömülü Web Sunucusu'nu başlatın.
- 2. **HP Web Hizmetleri** sekmesini seçin.
- 3. Şirketinizde bir proxy sunucusu kullanılıyorsa, **Yapılandırma** menüsünden **Web Proxy** seçeneğini tıklatın ve yapılandırma bilgilerini girin. Yapılandırmayı tamamlamak için **Uygula** düğmesini tıklatın.
- 4. **Yapılandırma** menüsünden **Web Hizmetleri Kurulumu** seçeneğini tıklatın.
- 5. **HP Web Hizmetlerini Etkinleştir** seçeneğini tıklatın. HP Gömülü Web Sunucusu hizmeti etkinleştirmek için HP ePrintCenter ile temasa geçer. İşlem başarıyla tamamlandığında bir mesaj görüntülenir.
- 6. Benzersiz kodunuzu kullanarak kaydettirme hakkındaki bilgiler için yönerge sayfasına göz atın.

**Not:** ePrint sistemi, yazıcınız için yönerge sayfasında görüntülenen benzersiz bir e-posta adresi oluşturur. (E-posta adresini görüntülemek için, yazıcının kontrol panelindeki **Nasıl Bağlanılır** düğmesine basın.) Adresin yerel kısmı harfler ile sayıların birleşiminden oluşur ve bunu @ işareti takip eder. Etki alanı adı her zaman hpeprint.com olur.

Yazıcınızı HP ePrintCenter'a kaydetme

Yazıcınızı, benzersiz yazıcı kodunuzu kullanarak HP ePrintCenter (www.hpeprintcenter.com) adresine kaydetmek için yönerge sayfasını kullanın.

**Not:** Yazıcınızın benzersiz kodu yirmi dört saat boyunca geçerlidir. Bu süre içinde kaydedemediğiniz takdirde, yönerge sayfasını yeniden yazdırarak yeni bir kod oluşturabilirsiniz. (**HP Web Hizmetleri** sekmesini seçin ve ardından **Yönerge Sayfasını Yazdır** düğmesini tıklatın.)

#### HP ePrintCenter özellikleri

Yazıcınızı kaydettikten sonra, HP ePrintCenter uygulamasını kullanarak gelişmiş güvenlik ayarlarını belirleme, durum mesajlarının yetkili kullanıcılara e-posta ile gönderilmesini etkinleştirme veya devre dışı bırakma, yazdırma kuyruğunu izleme ve durumu kontrol etme ya da yazdırma işlerini iptal etme gibi işlemleri gerçekleştirebilirsiniz.

HP ePrint e-posta adresini sıfırlama, ePrint özelliğini geçici olarak devre dışı bırakma veya kaldırma

- **E-posta adresini sıfırlama** Yazıcınızın e-posta adresini sıfırlamak için, HP ePrintCenter hesabınızda oturum açın ve **Gelişmiş** sekmesini seçin. Yazıcınızın yeni eposta adresini almak için **Sıfırla** düğmesini tıklatın. (Yeni e-posta adresini **İzin Verilen Göndericiler** listesinde yer alan tüm adreslere elle bildirmeniz gerekir.)
- **HP ePrint Özelliğini Devre Dışı Bırakma** HP ePrint özelliğini geçici olarak kapatmak için, HP Gömülü Web Sunucusu'nu başlatıp, **HP Web Hizmetleri** sekmesini seçin ve **HP ePrint Özelliğini Etkinleştir** onay kutusunun işaretini kaldırın. HP ePrint hesabınıza ve yazıcıya ait ayarlar olduğu gibi kalır. HP ePrint özelliğini etkinleştirmek için, **HP ePrint Özelliğini Etkinleştir** onay kutusunu işaretleyin.
- **HP ePrint Özelliğini Kaldırma** HP ePrint özelliğini yazıcınızdan tamamen kaldırmak için, HP Gömülü Web Sunucusu'nu başlatıp, **HP Web Hizmetleri** sekmesini seçin ve **Kaldır** seçeneğini tıklatın. HP ePrint özelliğinin kaldırılması yazıcınızın HP ePrint ayarlarının yanı sıra HP ePrintCenter hesabınızı, ayarlarınızı ve tüm yazıcı geçmişini siler.

# HP Jetdirect grafiksel kontrol paneli menüsü

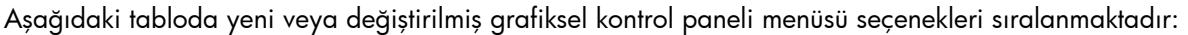

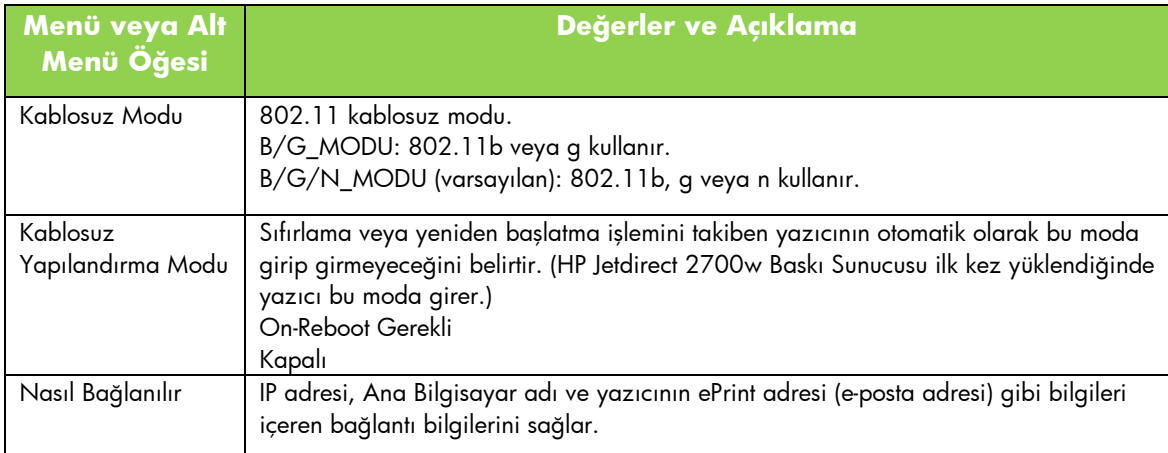